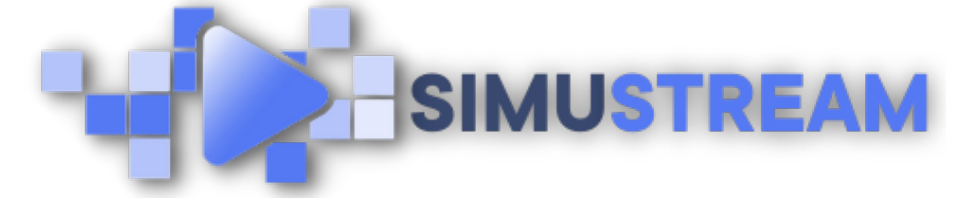

## How To [Connect](http://simustream.com/) WooCommerce to Your [SimuStream](https://www.youtube.com/watch?v=yDzvkj5BlDc) Account

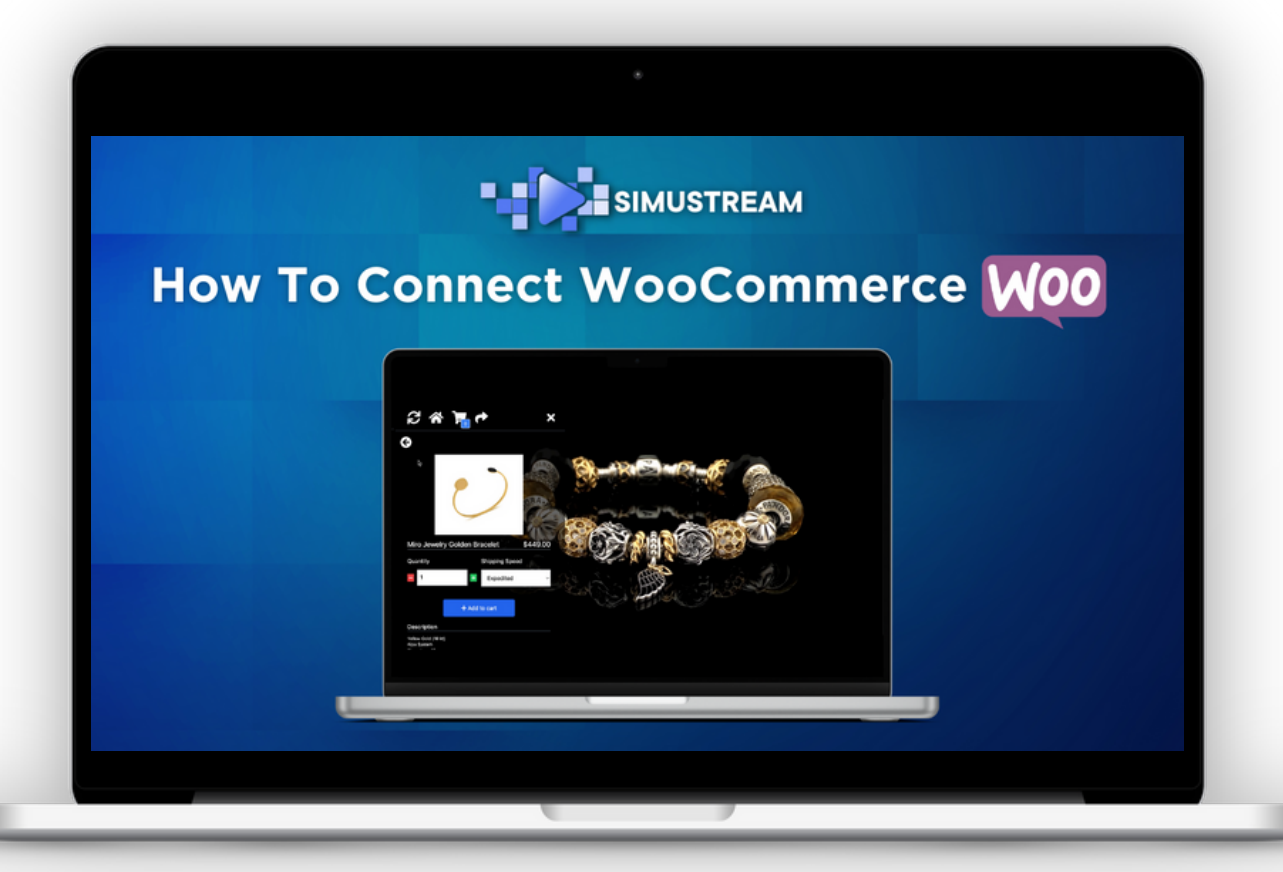

## [SimuStream.com](http://simustream.com/) | [Support@SimuStream.com](mailto:support@simustream.com)

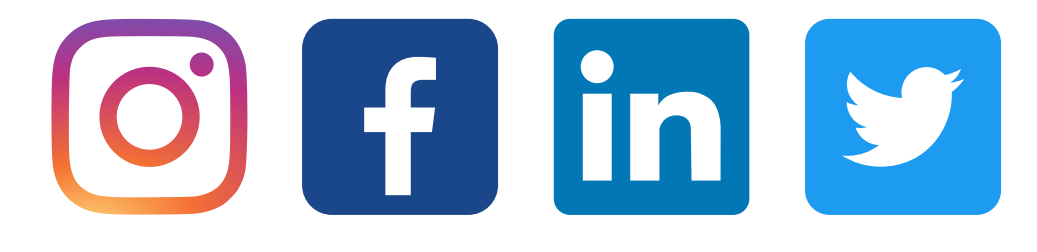

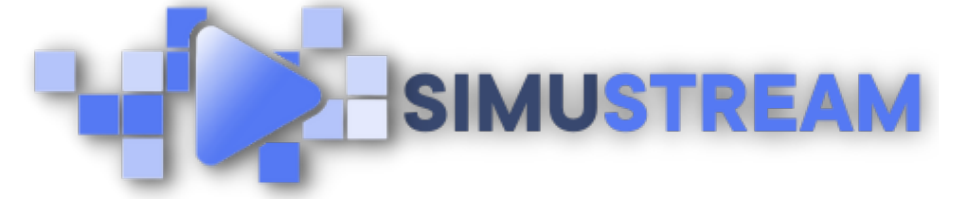

## How To [Connect](http://simustream.com/) WooCommerce to Your SimuStream Account

- 1. Sign into your pre-existing WordPress & SimuStream accounts.
- 2. First, go to Wordpress & copy your root URL or domain including https.
- Within the SimuStream Dashboard, click 3. Accounts, then click Add Link.
- 4. Select WooCommerce & a title for your platform.
- 5. Paste your root URL or domain & click add.
- 6. Once the popup window loads, select authorize.
- 7. Refresh & see your newly added platform.

[SimuStream.com](http://simustream.com/) | [Support@SimuStream.com](mailto:support@simustream.com)

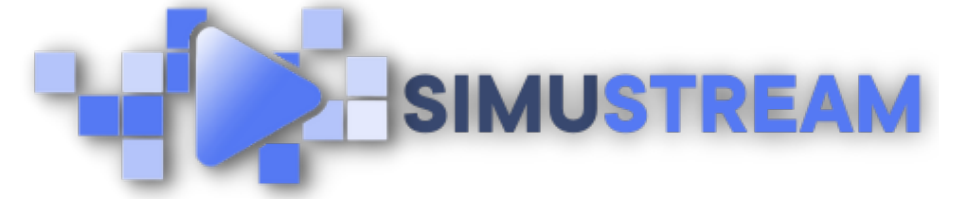

## How To [Connect](http://simustream.com/) WooCommerce to Your SimuStream Account

- 8. Be sure to set your prices including decimals for change in WooCommerce for proper integration.
- 9. Next, click Accounts, then click Add Link.
- 10. Select Stripe Payments for WooCommerce & a title for your platform.
- Paste your store's domain & click add. 11.Log into your previously created Stripe account & add any missing details.

You've now connected your WooCommerce & Stripe to SimuStream.

Note: Stripe Payments for WooCommerce must be enabled to accept payments for your products.

[SimuStream.com](http://simustream.com/) | [Support@SimuStream.com](mailto:support@simustream.com)